# Click&Meet 5

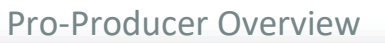

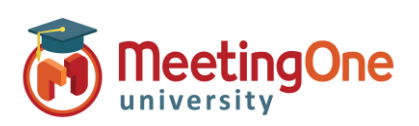

### **Sub-Conference Rooms**

**Sub-Conferences** can be used in a variety of ways for different interactions within your audio meeting. You can use Sub-Conference rooms for collaboration, meeting with hosts/presenters, small group discussions or any other reason a small group conversation will be needed within a larger meeting.

• Click Sub-Conference button – Opens the **Opening Sub-Conference Rooms settings** menu

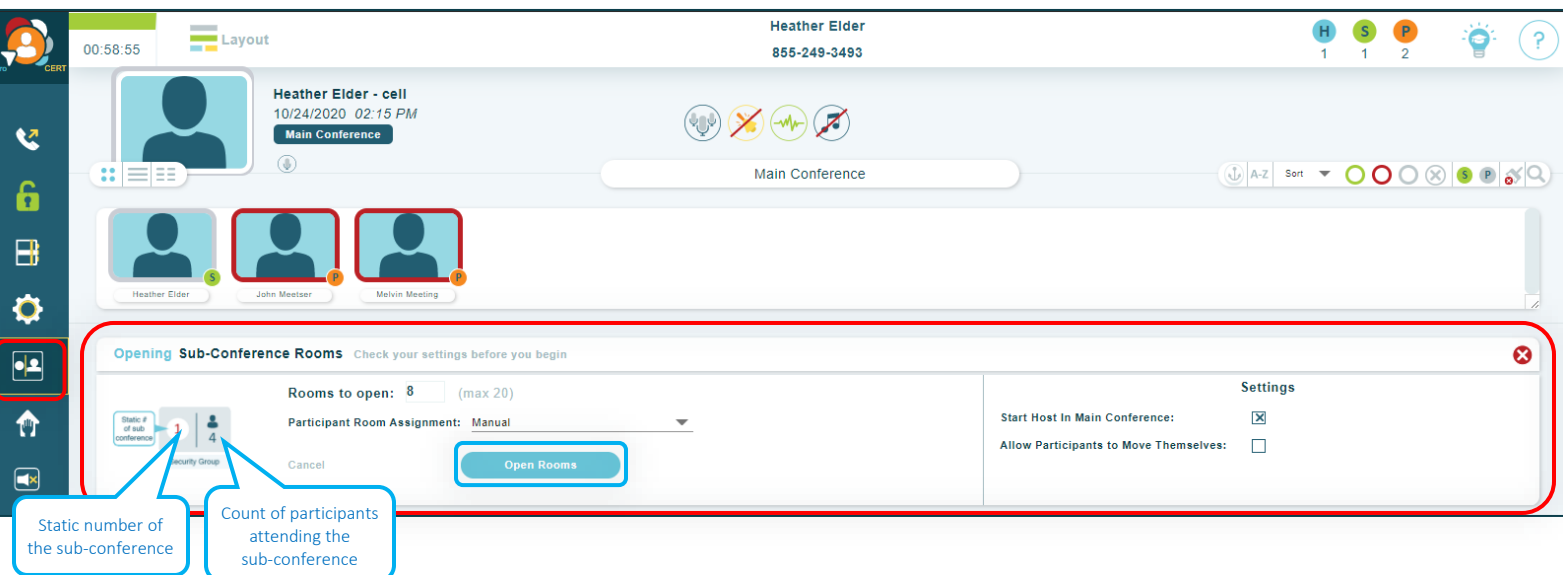

- **Opening Sub-Conference Rooms** settings**:** Check your settings before you begin this activity.
	- o Number of sub-conference **Rooms to open:** 8 is the default number, but you can add up to 20 for your session.

**Participant Room Assignment** – this drop-down menu includes the following options:

- o **Manual** Participants must be manually moved into sub-conference rooms
	- Right click on the participant to choose a sub-conference room for them
	- Drag and drop participant into a sub-conference
- o **Random**  Evenly distributes participants in sub-conference rooms randomly
- o **Last Room**  Places participants back into the last sub-conference room they were in during the call, in progress (Only available if sub-conference rooms were previously used during the call, in progress)
- o **Home Room**  Places them in the room assigned to them in the directory

#### **Start Host in the Main Conference**

- $\circ$  Checked Host will remain in the main conference room until they are moved manually
- o Unchecked Host will follow Auto-Assign settings

**Allow Participants to move themselves**– Participants may move themselves in and out of sub-conference rooms in addition to the Host.

- Key Command:  $3 * X # (X = room number)$
- Click **Open Rooms**

# Click&Meet 5

Pro-Producer Overview

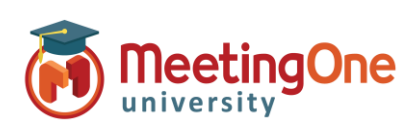

## Sub-Conference Rooms, continued

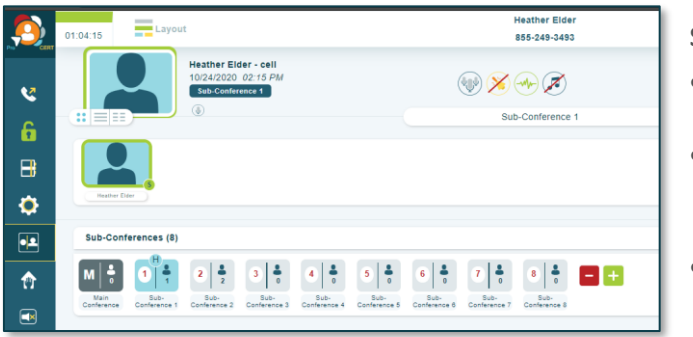

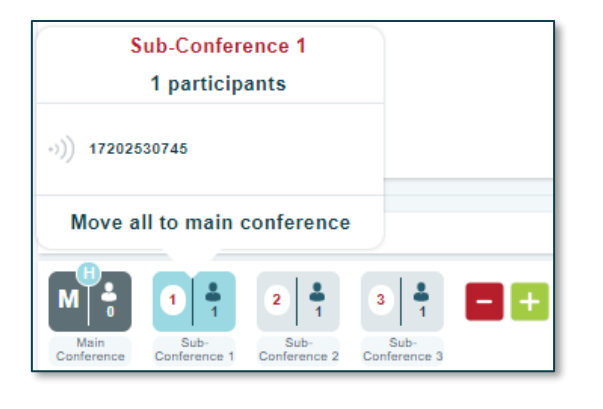

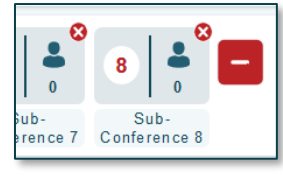

### **Sub-Conference Display**

- Click and drag the  $\overline{\Theta}$  host icon to move the host from room to room
- Right click on the room tile to view participants, drag and drop participants to another sub-conference room or move them all back to main conference
- Host is shown with a blue H icon  $\mathbf{H}$  in the top of the subconference room they are currently in (move host the same way as participants: drag and drop them)
- Left click on the sub-conference room tile to see the participants available in that room (a number will display under the avatar with the number of participants in that room)

### **Naming** Sub-Conference Rooms

• **Double click** the name of the room (*sub-conference 1*, *subconference 2*…), type the desired room name and press *Enter*

### **Adding and Removing Sub-Conference rooms**

- To Remove Click the red minus button  $\Box$  followed by the newly appeared red cross button  $\bullet$  on the sub-conference room(s) you wish to remove
	- o If there are participants in the room you are trying to close, you will need to choose first where they will be moved to
- To Add Click the green plus button  $\mathbf{t}$  as many times you need to create a supplementary subconference room (max. 20).

### **Closing Sub-Conference Rooms:**

- Click Sub-Conference button  $\Box$  again or the big red cross button  $\bigotimes$  displayed on the right side of the section. Closing sub-conference rooms will return all individuals to the Main Conference room
	- o **Persist Current Mute States** Toggle ON/OFF
	- o **Participants** Mute  $\emptyset$  Unmute  $\emptyset$
	- **Speakers** Mute <sup>2</sup> Unmute <sup>1</sup> *\*Speakers and Participants' microphones can be managed independently or stay at it was during the Sub-conference sessions.*
- Click **Close Sub-Conference Rooms** button Closing subconference rooms will return all individuals to the Main Conference room.

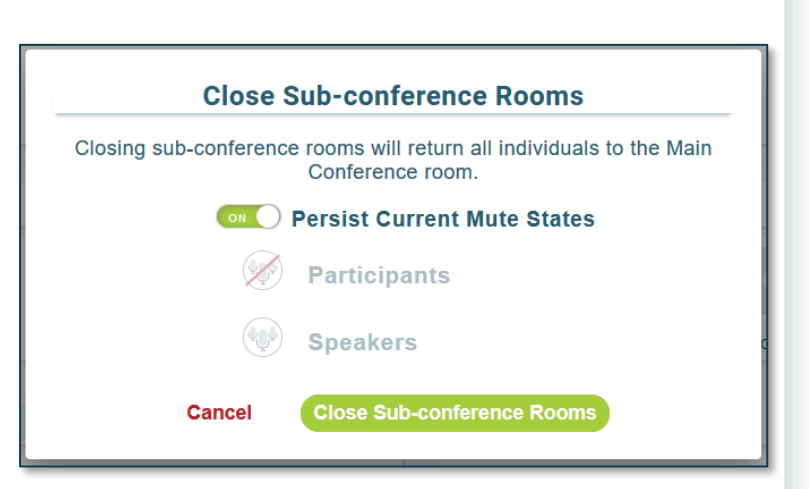